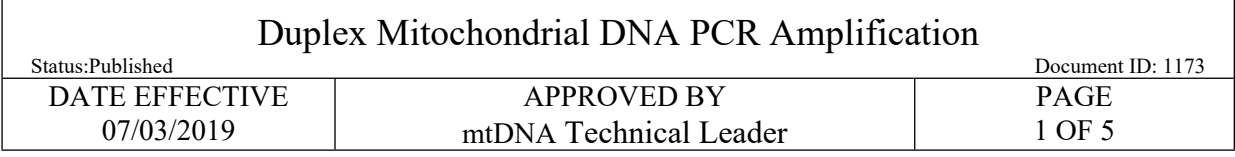

# **Duplex Mitochondrial DNA PCR Amplification**

## **1 Purpose**

1.1 To increase the amount of available mtDNA for the purposes of analysis, by performing an *in vitro* replication of template DNA using oligonucleotide primers, thermostable DNA polymerase and deoxynucleoside triphosphate bases (dNTPs) within a thermal cycler.

## **2 Preparing the DNA aliquots for HVI-HVII amplification**

- 2.1 Amplification can be performed with either Roche or Homebrew reagents.
- 2.2 When amplifying extracts which have nuclear DNA quantification data, the target amount of extract to be amplified is:
	- 100 pg when using Roche reagents
	- 500 pg when using Homebrew reagents
- 2.3 When amplifying samples that have not been quantified (e.g., hair shaft samples), use 20 µL of the extract.
- 2.4 Table I refers to the preparation of the control samples for the amplification.

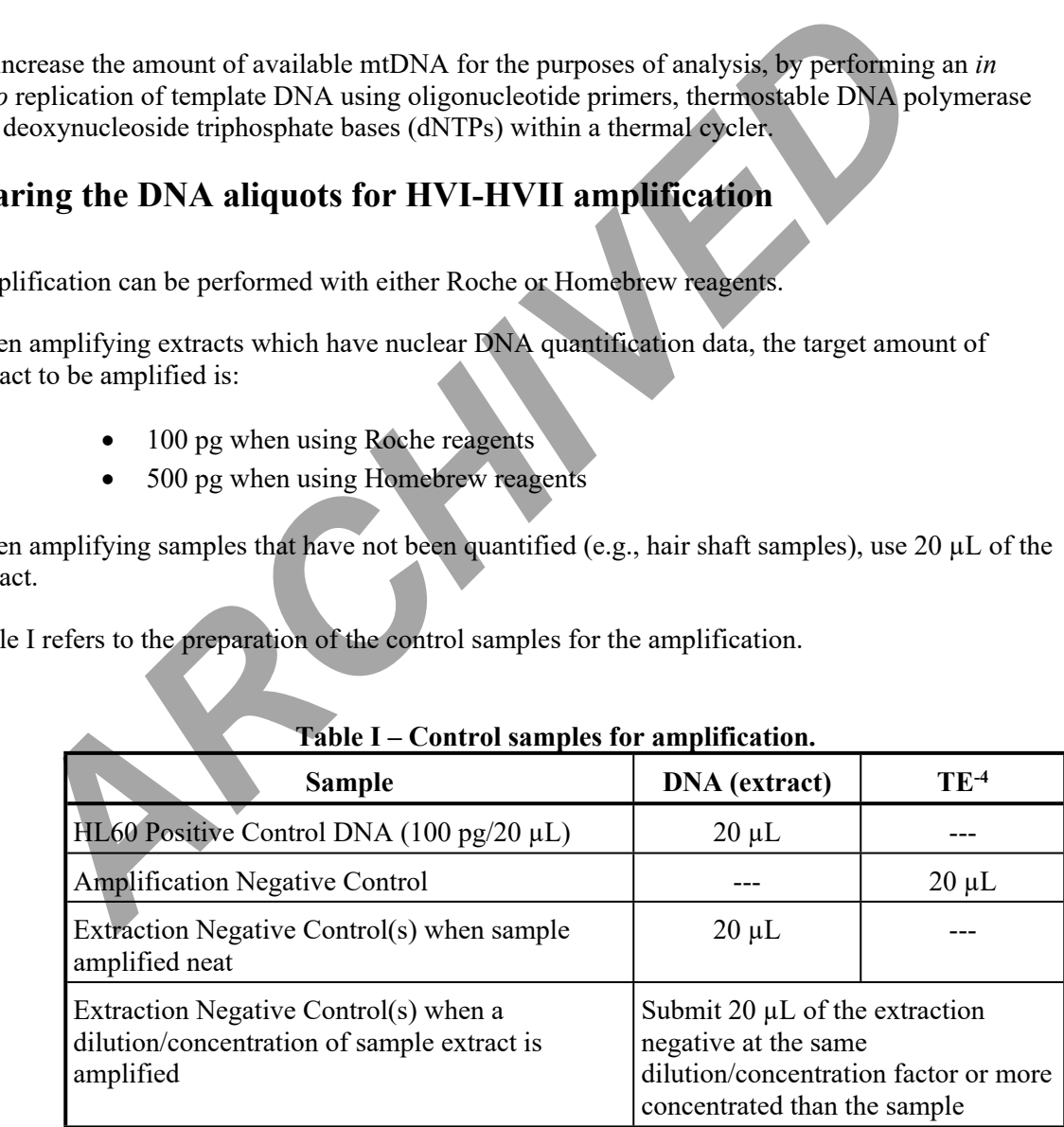

## **Table I – Control samples for amplification.**

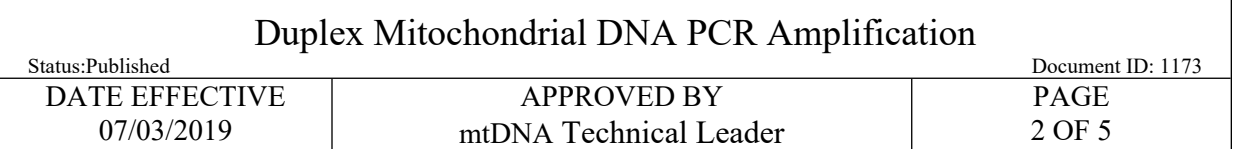

## **3 Amplification Setup**

- 3.1 For each amplification set, record the lot numbers and samples in the documentation. Label 0.2 mL PCR reaction tubes with sample label.
- 3.2 **Amplification WITNESS:** Have a witness verify your input tube tops, sample labels and PCR tube labels.
- 3.3 If samples require dilution, prepare the aliquots in UV-treated 1.5 mL microcentrifuge tubes, and place the neat samples back into storage.

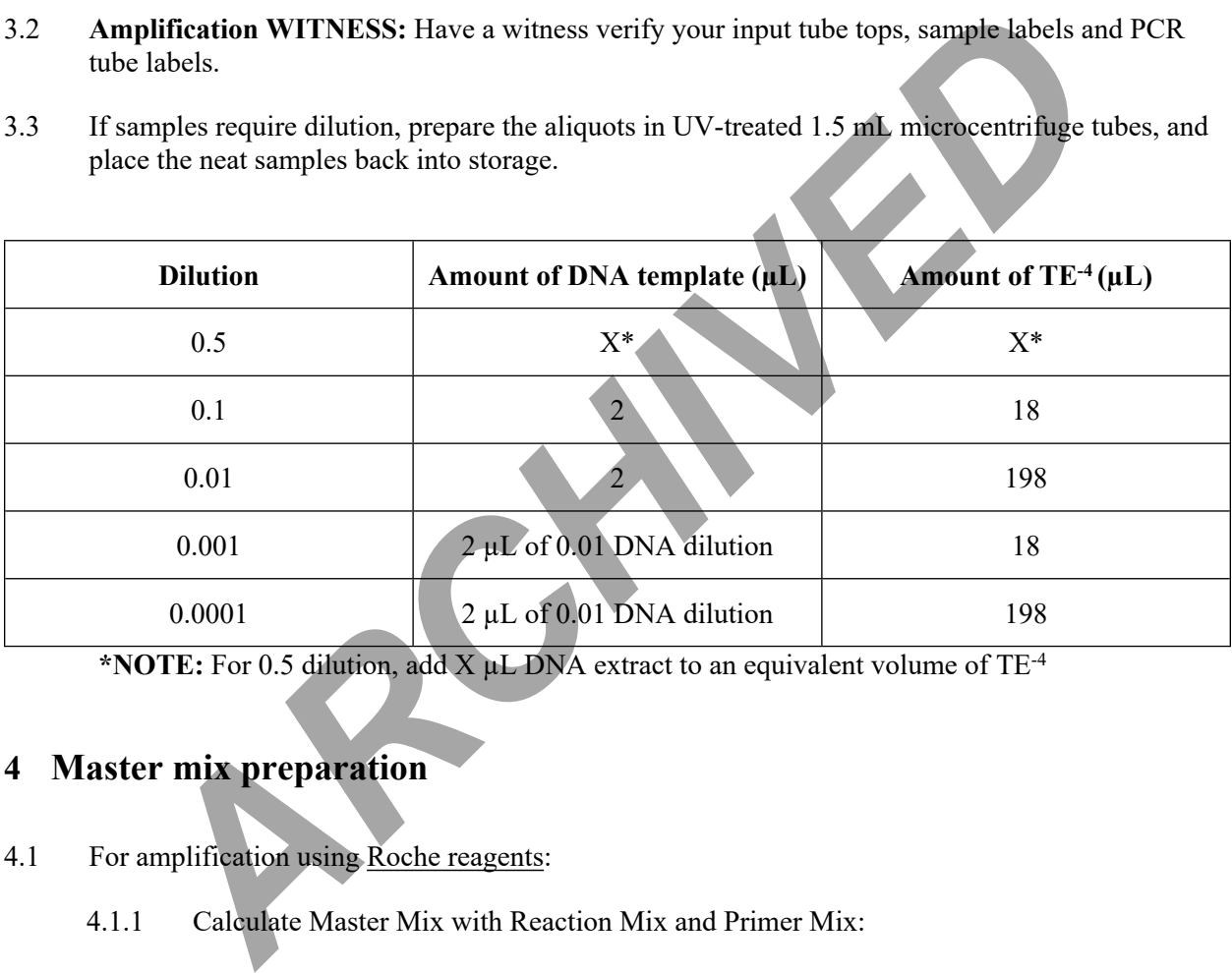

**\*NOTE:** For 0.5 dilution, add X µL DNA extract to an equivalent volume of TE-4

## **4 Master mix preparation**

- 4.1 For amplification using Roche reagents:
	- 4.1.1 Calculate Master Mix with Reaction Mix and Primer Mix:
		- *Reaction Mix: number of samples N x 20*  $\mu$ *L Reaction Mix =*  $\mu$ *L*
		- *Primer Mix: number of samples N x 10*  $\mu$ *L Primer Mix =*  $\mu$ *L*

**Note:** For  $\leq 6$  samples, use N, for  $\geq 6$  samples, use N+1. To save on reagents, individual aliquots of Reaction and Primer Mix can be made.

4.1.2 Add Reaction Mix and Primer Mix together to prepare Master Mix. For small test batches, reaction mix and primer mix can be aliquoted directly into the reaction tube.

Controlled versions of Department of Forensic Biology Manuals only exist in the Forensic Biology Qualtrax software. All printed versions are non-controlled copies. © NYC OFFICE OF CHIEF MEDICAL EXAMINER

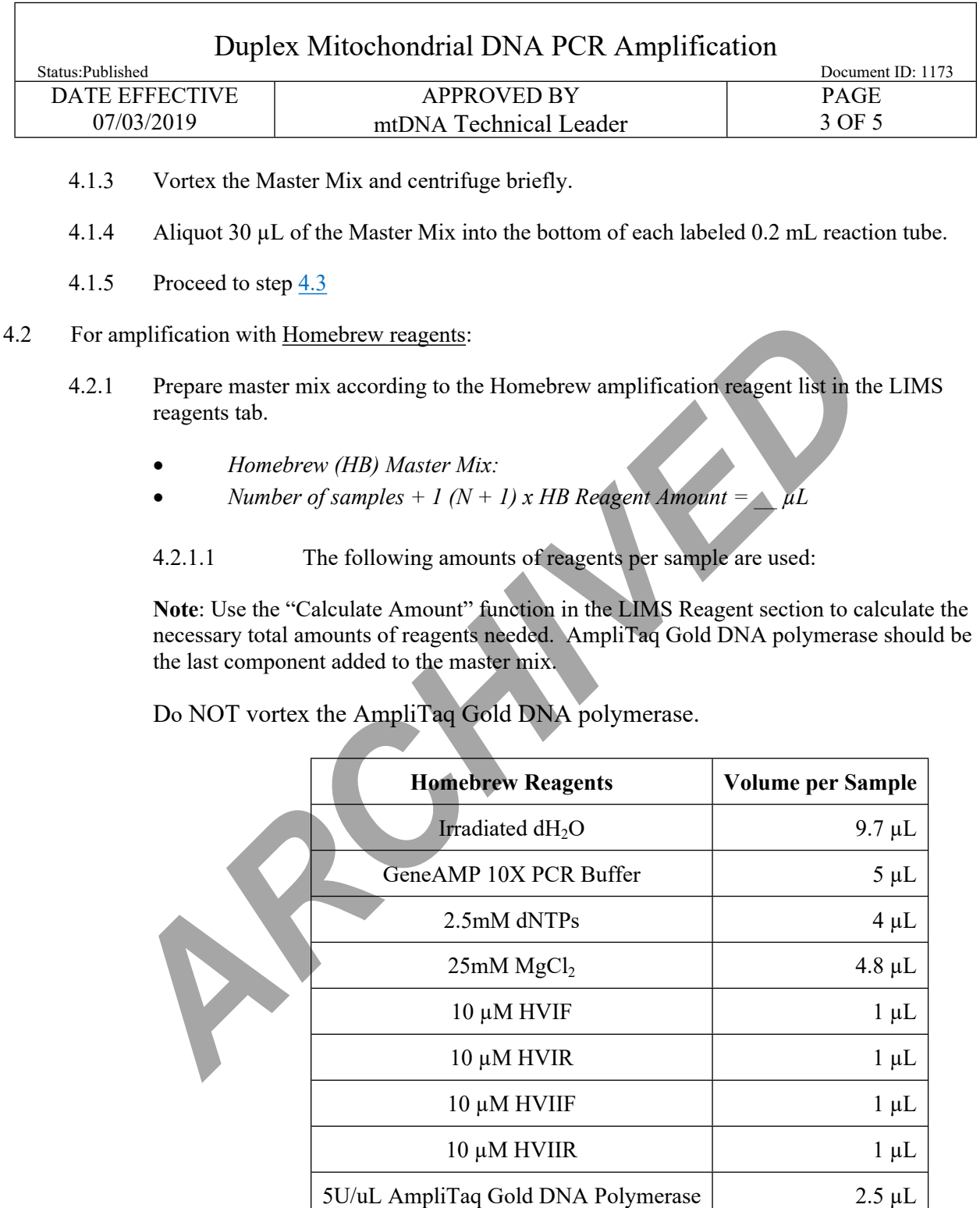

4.2.2 Vortex the master mix and centrifuge briefly.

4.2.3 Aliquot 30 µL of master mix into the bottom of each labeled 0.2 mL reaction tube.

Controlled versions of Department of Forensic Biology Manuals only exist in the Forensic Biology Qualtrax software. All printed versions are non-controlled copies. © NYC OFFICE OF CHIEF MEDICAL EXAMINER

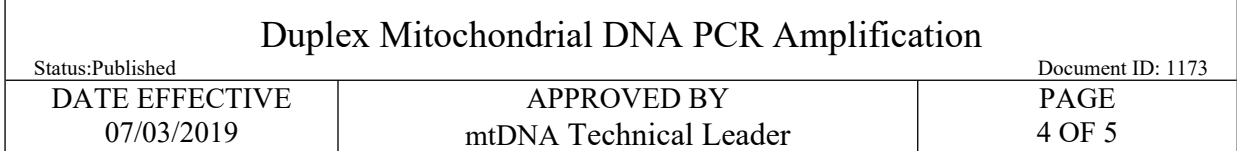

<span id="page-3-0"></span>4.3 Add the samples into the 0.2 mL tubes.

**Note**: **Use a sterile filter pipette tip for each sample addition. Open only one tube at a time for sample addition.** 

- 4.4 Transfer the appropriate volume of target DNA or TE<sup>-4</sup> to each respective sample tube. The final aqueous volume in the PCR reaction mix tube will be 50 µL. After the addition of the DNA, cap each sample before proceeding to the next tube. **If necessary, spin down the tubes at 1000 rcf for a few seconds.**
- 4.5 When finished, place the rack with the 0.2 mL tubes in the pre-amp room dumbwaiter. Send the samples up to the post-amp room.

## **5 Thermal Cycling**

- 5.1 Turn on the Perkin Elmer 9700 Thermal Cycler.
- 5.2 Use the following settings to amplify the samples:

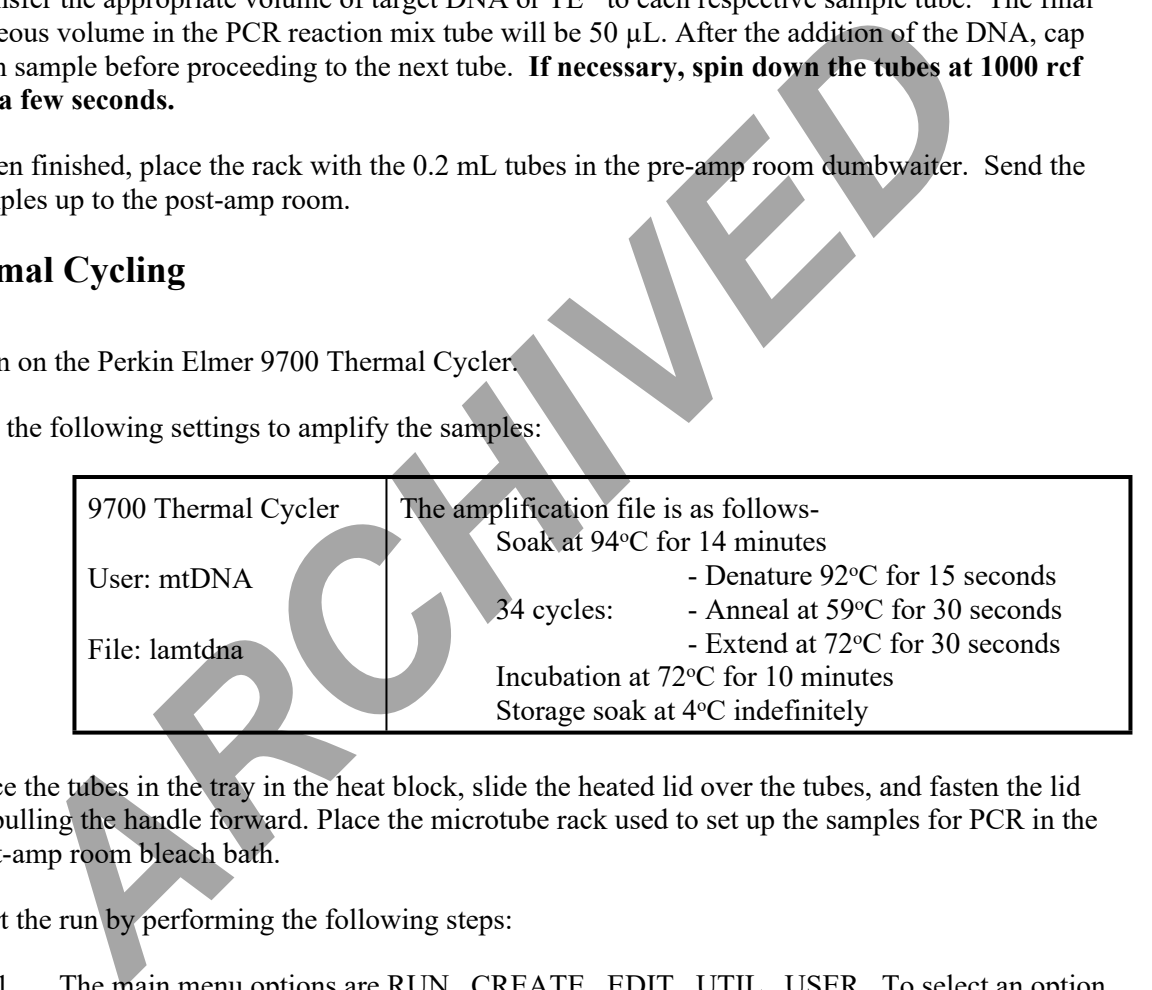

- 5.3 Place the tubes in the tray in the heat block, slide the heated lid over the tubes, and fasten the lid by pulling the handle forward. Place the microtube rack used to set up the samples for PCR in the post-amp room bleach bath.
- 5.4 Start the run by performing the following steps:
	- 5.4.1 The main menu options are RUN CREATE EDIT UTIL USER. To select an option, press the F key directly under that menu option.
	- 5.4.2 Verify that the user is set to "mtDNA" if not, select the USER option (F5) to display the "Select User Name" screen.
	- 5.4.3 Use the circular arrow pad to highlight "mtDNA." Select the ACCEPT option (F1).
	- 5.4.4 Press the RUN button (F1) and select the "lamtdna" file.

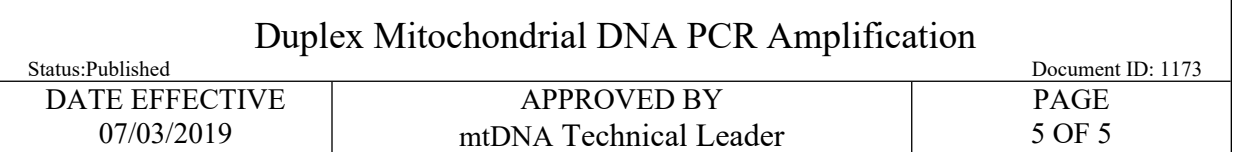

- 5.4.5 Verify that the reaction volume is set to 50 µL and the ramp speed is set to **9600 (very important)**.
- 5.4.6 If all is correct, select the START option (F1).
	- 5.4.6.1 The run will start when the heated cover reaches  $103^{\circ}$ C. The screen will then display a flow chart of the run conditions. A flashing line indicates the step being performed, hold time is counted down. Cycle number is indicated at the top of the screen, counting up.
- 5.5 Be sure to record the use of the thermal cycler in the documentation under the appropriate instrument name.
- 5.6 Upon completion of the amplification, press the STOP button repeatedly until the "End of Run" screen is displayed, and remove your samples. Select the EXIT option (F5). Wipe any condensation from the heat block with a lint free wipe and pull the lid closed to prevent dust from collecting on the heat block. Turn the instrument off.
- 5.7 After removing your samples, place them in the appropriate 2-8 °C refrigerator for storage. Samples should be separated according to sample type (exemplar, evidence, or quality control). Record the date and time of when samples were amplified on the cover of the 0.2 mL PCR storage box.

### **6 Important Information**

- 6.1 Turn instruments off **ONLY** when the Main Menu is displayed, otherwise there will be a Power Failure message the next time the instrument is turned on. It will prompt you to review the run history. Unless you have reason to believe that there was indeed a power failure, this is not necessary. Instead, press the STOP button repeatedly until the Main Menu appears.
- 6.2 In case of a real power failure the 9700 thermal cycler will automatically resume the run if the power outage did not last more than 18 hours. The Uninterruptible Power Supply (UPS) present in the amplification room will power the thermal cyclers for about 2-3 hours in the case of a total power outage. The history file contains the information at which stage of the cycling process the instrument stopped. Consult with the QA team and/or the Technical Leader on how to proceed. *ARCHIVE the tall was state when and wear and wear to the case of a real time in the context of the section. The the set of the sector, counting up<br>the step being performed, hold time is counted down. Cycle number to recor*